# **MAJORITY**

# **WOLFSON**

#### **BLUETOOTH INTERNET RADIO**

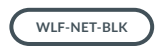

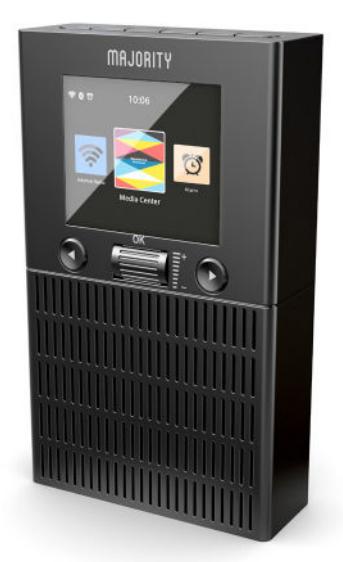

# **Instructions Guide**

# Contents

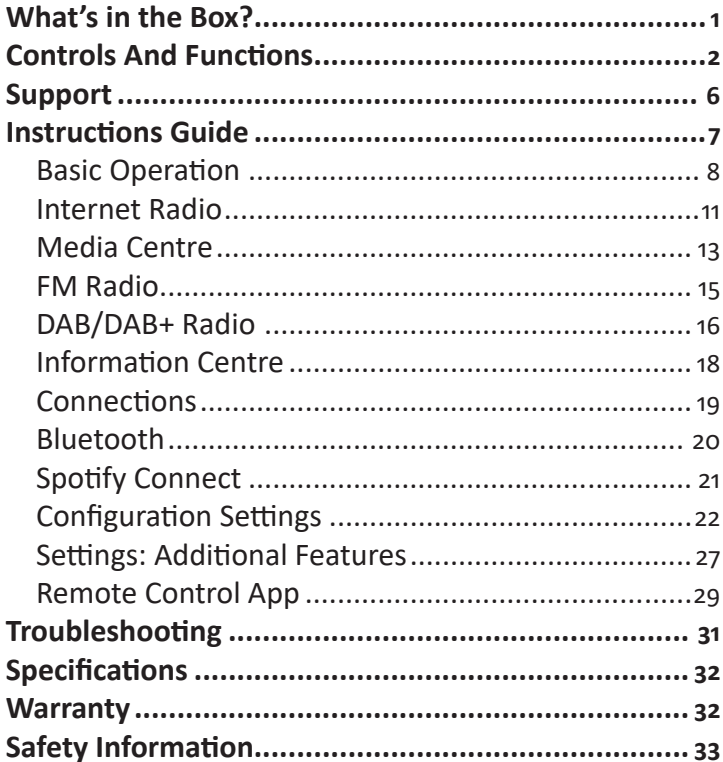

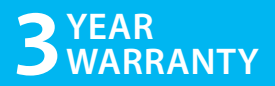

Watch video tutorials and register your product for a FREE 3-year warranty at www.majorityradios.co.uk

# What's in the Box?

# **Box Contents**

- 1. Majority Wolfson
- 2. Instructions Guide

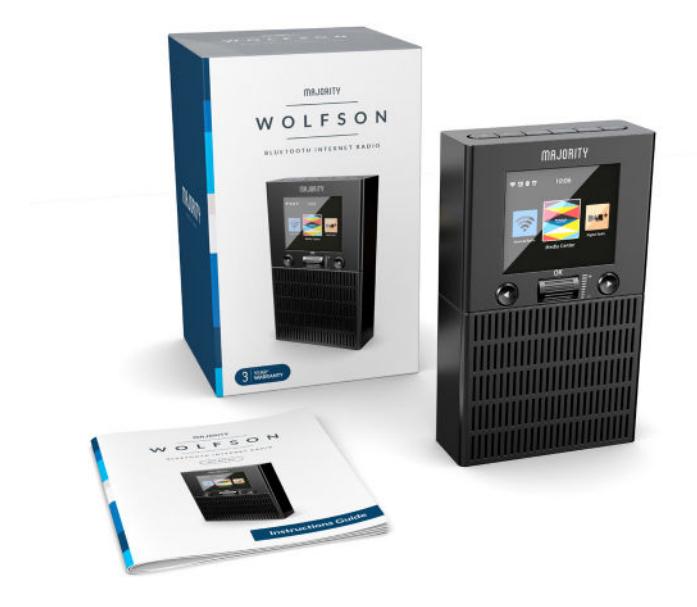

# Controls And Functions

# **Top View**

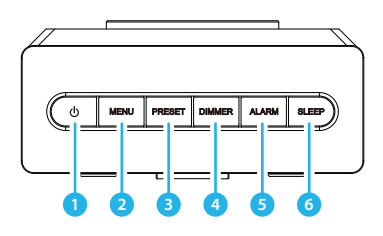

- 1. Power/Standby
- 2. Menu button
- 3. Preset button
- 4. Dimmer button
- 5. Alarm button
- 6. Sleep button

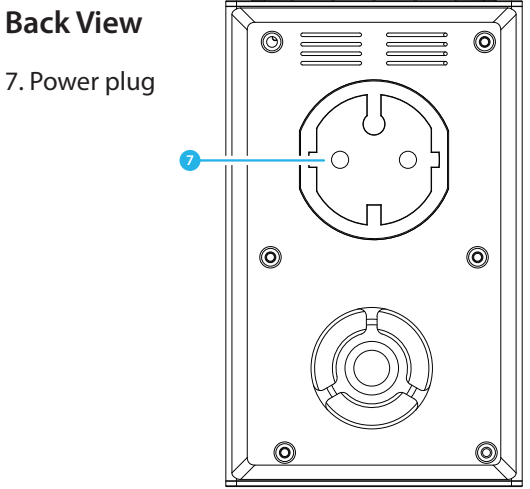

### **Front View**

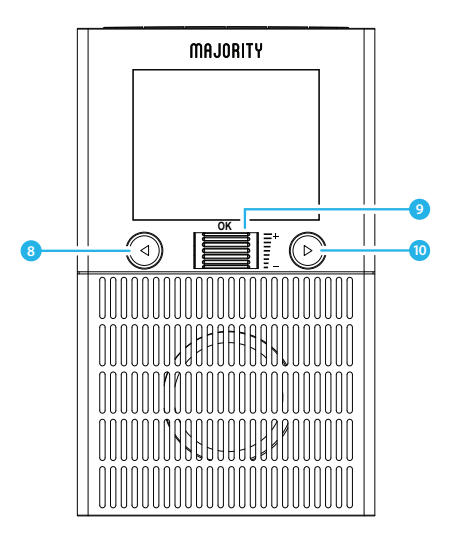

8. Back button 9. Navigation/Volume/OK 10. Next button

Scroll

# Support

# **Support**

Thank you for your purchase of the Majority Wolfson internet radio.

Please follow the guidance of the manual to set up your new purchase and begin enjoying its features.

If you require further assistance with your new radio, please contact our support team on the Majority website: **https://www.majorityradios.co.uk/support**

# **Navigation Settings**

**Standby button:** This should be used to turn your radio on and off. The Standby screen will display the time, date and any settings set such as alarms.

To turn off standby, press the Standby button to be taken to the home screen, or last function that you were using before putting into standby.

**Navigation/OK/Volume Scroll:** Scroll upwards or downwards to scroll through choices and press down the scroll to confirm selections.

This scroll will allow you to change the volume when you are on the radio station playing screen.

**Menu button:** Select the Menu button to view the main menu screen and browse through audio options such as Local Radio, Internet Radio, Media Centre, Information Centre, Bluetooth and Configuration Settings.

Use the Menu button to cancel out of settings being made.

**FAV button:** Press and hold the FAV button in Internet radio mode to begin setting a station as a preset favourite. Press the button to recall stations.

# **Basic Operation**

**Please note** that the instructions within this manual will refer to the radio button number e.g (**Ref.\*number\***) in accordance to the diagrams on pages 2-3.

## **Starting up your internet radio**

Plug the power plug of the unit (**Ref.7**) into a power supply. Once plugged into power, the unit will power on and display "MAJORITY" as it loads up. You can change the default language of the radio adaptor in the next step.

After the MAJORITY screen, you will be able to select your chosen language by scrolling with the navigation scroll wheel (**Ref.7**) until your chosen language is highlighted. Select your language by pressing down the scroll wheel OK button.

If this is the first time of using your radio, you will get the option to set up your WiFi to stream Internet Radio with the message "Would you like to configure network now?". If you select YES, your radio will begin to scan for nearby networks to connect to.

If you select NO then you can set this up later in configuration settings.

### **Manual WiFi Set-up**

If you select YES, you will be able to select your chosen WiFi network and enter the WiFi password in the next display screen. Type letters/numbers by scrolling with the scroll wheel (**Ref.7)**  until the correct digit is displayed and click '>' to go to the next digit. Once finished, press down the scroll wheel OK button (Ref.<sub>7</sub>) to confirm.

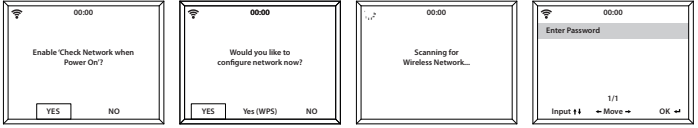

## **Wireless Network (WPS PBC)**

When at the "Would you like to configure network now?" stage, if you select "YES (WPS)" your radio will begin to search for WiFi connections.

Whilst this has been selected you will have 120 seconds to click the WPS button on your WiFi modem. This will connect your WiFi to your radio without manually writing in the passcode.

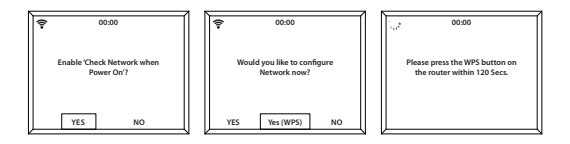

### **WiFi Connection Complete!**

Once your WiFi is connected by manually entering your WiFi password or via WPS, you will be taken to the main menu screen and the WiFi signal will appear in white at the top left. Your internet radio is now set up!

# **Internet Radio**

Go to the main menu screen by selecting 'Menu' (**Ref.2**) and select 'Internet Radio' on the display screen by scrolling with the navigation scroll wheel (**Ref.7**). Select by pressing down the OK button on the scroll wheel.

When in the 'Internet Radio' screen there will be multiple options:

**My Favourite**: Your favourite stations will be saved here for easy listening.

**Radio Station/Music**: Select this option to browse internet radio stations in the categories of: Global Top 20, Genre, Country/ Location, Highlight. Find stations under relevant categories and select your chosen internet station by selecting with the OK button on the scroll wheel.

**Local Radio**: The radio is automatically set up to detect your country's top DAB stations, Top 10 stations, All Stations, plus a variety of genres into categories in alphabetical order. Select the category that you wish to listen to with the OK button on the scroll wheel (**Ref.7**) and continue browsing until you find your desired station.

**Sleep Radio:** Choose from multiple relaxation sounds.

**History**: Browse through recently listened to stations

**Service**: Search for an internet radio station or add a new station. To search a new station, select 'Search Radio Station' to go to the search tool. Scroll with the navigation scroll wheel (**Ref.7**) to highlight the chosen character and click '>' (**Ref.6**) to move to the next character.

To go back to the previous character, press '<' (**Ref.5**) to highlight it. Press down the Navigation scroll wheel (**Ref.7**) when you have finished, to then begin the search for the internet station.

### **Pre-setting your favourite internet stations**

When you have found your desired station to save as a preset, press and **hold** the 'Preset' button on the radio (**Ref.8**) to go to the 'Add to my Favourites' screen.

Scroll with the navigation scroll wheel (**Ref.7**) to go to the preset number you wish to save the station as, and select your preset number by pressing down the OK button on the scroll wheel.

Please note: If a station has already been preset, the radio will not allow you to preset twice.

### **Recalling your favourite internet stations**

To view your preset favourite stations, press (do not hold) the 'Preset' button on the unit (**Ref.8**) to scroll through your favourites.

Select the station that you wish to play by pressing down the OK button on the scroll wheel (**Ref.7**). The station will then begin to play.

# **Media Centre**

Select 'Media Centre' on the main display screen with the OK button on the navigation scroll wheel (**Ref.7**) or by using the '<' and '>' buttons (Ref.). Select this option by pressing down the OK button on the scroll wheel.

### **UPnP:**

Universal Plug and Play allows you to connect to other devices to play your music such as personal computers (Windows media player), mobile (GooglePlay) and other devices.

Once you have selected UPnP, select the radio from your device to connect and from your phone you may need to select the radio.

### **Both your device and the Wolfson radio will need to be connected to the same WiFi network.**

Select the device with the OK button on the scroll wheel (**Ref.7**) you want to play music or media from on the radio display screen in UPnP settings.

If you have set up folders on your device that is being shared you can use the navigation scroll wheel to scroll through your choices and confirm your selection by pressing down the OK button on the scroll wheel.

# Instructions Guide

### **My Playlist:**

You can create a playlist of favourite music or media from UPnP. When you are playing the media, press and **hold** the OK button on the scroll wheel (Ref.) to save it into My Playlist.

Access 'My Playlist' from the Media Centre.

### **Clear My Playlist:**

If you have created a playlist via UPnP connection, you can select this option to clear the playlist. Select the option 'Clear my Playlist' with the OK button on the scroll wheel.

The radio will then display "Confirm delete?". Select YES to delete your playlist.

### **My Media U**

In configuration settings there is the option to connect a MediaU account via the website **http://www.mediayou.net/**

Ensure that WiFi is connected to the radio, and then obtain the wireless MAC address of the radio via Information Centre > System Information > Wireless Information. Enter this address on the MediaU website to allow the radio to sync your account.

When this is successfully configured you are then able to save and view your own MediaU station playlists.

# **Information Centre**

Select 'Information Centre' on the main display screen by scrolling with the navigation scroll wheel (Ref.) or by using the '<' and '>' buttons (Ref.). Select this option by pressing down the OK button on the scroll wheel.

**Weather Information**: To view the weather information for a desired place, first select the continent by using the navigation scroll wheel (Ref.) to scroll and select. Following this, then select the country, followed by the town/city.

Once you choose a chosen town/city, the following information will be displayed: current temperature, weather symbol image, approximate temperature range for the next 5 days.

**Financial Information**: Select from a range of stock market index's from around the world. Scroll and select using the navigation scroll wheel.

**System Information**: View system version and wireless connection information. If wireless information is selected, information such as WiFi's signal strength can be found.

# Instructions Guide

# **Bluetooth**

Select 'Bluetooth' on the main display screen by scrolling with the navigation scroll wheel (Ref.) or by using the '<' and '>' buttons (Ref.). Select this option by pressing down the OK button on the scroll wheel.

Go to your device settings to connect your device to the radio via Bluetooth.

The internet radio's device will display as 'Majority Wolfson'. Select this radio to connect and your radio should sound "Connected".

Select your chosen audio on your device and play.

Control the playing audio from your device, rather than with the radio's navigation buttons.

# **Configuration Settings**

Select 'Configuration' on the main display screen to browse through a range **of display, performance and audio settings.** 

**Network**: Select this for WiFi and network options

### **Wireless Network Configuration**

On the Network settings, you can set up a Wi-Fi connection by selecting Wireless Network Configuration. The radio will then start searching for available WiFi connections.

Find your WiFi connection and select it with the navigation OK button (**Ref.7**). To type letters/numbers, scroll with the scroll wheel until the correct digit is displayed and then click '>' (**Ref.6**) to go to the next digit. Press '<' if you wish to go back to previous digit (Ref.5). Once finished, press down the scroll wheel OK button (Ref.<sub>7</sub>) to confirm.

Once your WiFi is connected, the main menu screen will show and the WiFi signal will appear in white at the top left corner. Please note: Wi-Fi password is case sensitive.

### **Wireless Network (WPS PBC)**

Select this option to search for your WiFi connection. Whilst this has been selected you will have 120 seconds to click the WPS button on your WiFi modem. This will connect your WiFi to your radio without manually writing in the passcode.

# **Settings: Date & Time**

### **Manually setting date and time**

There is the option to manually set the time and date instead of using auto-detect to set this up.

Go to 'Configuration' settings and select 'Date&Time' by scrolling and selecting with the navigation scroll wheel (**Ref.7**).

### **Set Date and Time**

Select 'Set Date and Time' with the navigation scroll wheel and choose 'Manual Setup'.

Change the day by highlighting the character and using the navigation scroll wheel to scroll through to the desired unit. Once you have got the correct unit, click '>' (**Ref.6**) to go to the month. Continue this process with the year, the hour and the minutes.

Once the manual set up is complete, press down the navigation scroll wheel (**Ref.**7) to enter.

To change the format of the date and the time, you can alter these settings under the 'Date&Time' function.

### **Set Time Format**

Select the option to choose between a 12 and 24 hour clock on the time display.

### **Set Date Format**

Select this option to select the order of the date.

## **Settings: Alarm Clock**

### **Setting Alarm 1/Alarm 2**

To set an alarm on your radio, go to 'Configuration' settings and scroll through to select 'Alarm' or click the 'Alarm' button (**Ref.3**)

After selecting 'Alarm' on 'Configuration' settings, or the 'Alarm' button (**Ref.3**) on the front of the radio, select Alarm 1 or Alarm 2 and highlight 'Turn On' and begin alarm set up.

Select 'Repeat' to choose the regularity of your alarm with the navigation scroll wheel (**Ref.7**). You can choose between Everyday, Once or select individual days for the alarm to sound. Once you have made your selection, press the '<' button (**Ref.5**) to go back to the other alarm settings.

Select 'Time:' and scroll with the navigation wheel to highlight the alarm hour. Once you have found the desired hour, press'>' (**Ref.6**) to then change the minutes.

Once the minutes are at the correct value, press down the scroll wheel OK button (Ref.7) to confirm and go back to alarm settings.

Now scroll down and select 'Sound:' with the scroll wheel OK button. You can now choose between beep, melody, internet radio, FM, DAB/DAB+ or USB.

If you are setting your alarm sound as internet radio, then you will now be taken through your preset favourite stations. Select your chosen alarm station with the scroll wheel OK button (Ref.).

# Instructions Guide

# **Settings: Alarm Features**

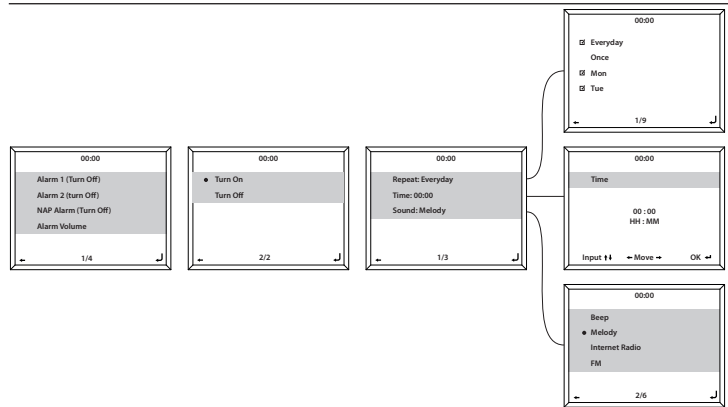

### **How to cancel your alarm**

To cancel your alarm, select 'Alarm' in 'Configuration' settings or with the Alarm button (**Ref.3**) and select the alarm you wish to turn off. Once the alarm is selected, you will have the option to turn off or on. Highlight the 'Turn Off' option and press down the scroll wheel OK button (**Ref.**<sub>7</sub>) to confirm.

**NOTE: Change the alarm volume by going to 'Alarm Volume' setting in the Alarm setting screen.**

### **How to turn off your alarm when sounding**

When your alarm is sounding, select the 'Alarm' button (**Ref.3**) or 'Standby' button (**Ref.1**) for alarm to stop. If you have set an alarm to sound everyday or more than once, the alarm icon will still remain on the main display screen.

### **How to put your alarm on snooze**

When your alarm is sounding, press down the scroll wheel OK button (**Ref.7**) or any other button except 'Standby' or 'Alarm' to stop the sound and put into Snooze mode. The Snooze function will make the radio sound again in 5 minutes.

Stop the Snooze alarm by pressing 'Alarm' (**Ref.3**) or 'Standby' (**Ref.1**).

# **Alarm volume**

Change the alarm volume by using the '<' and '>' buttons (**Ref.5/6**). Once the correct sound volume has been chosen, wait a few seconds for the radio to automatically take you back to alarm setting options.

Please note: the alarm volume set here will be the alarm sounding volume. This cannot be altered when sounding.

**Please note:** The alarm volume set in this setting will be the alarm sound and it cannot be changed with the navigation scroll wheel (**Ref.10**) when the alarm sounds.

## **Nap alarm**

After selecting 'Alarm' on 'Configuration' settings, or the 'Alarm' button (**Ref.3**) on the radio, select 'NAP alarm'.

Choose how many minutes you would like to have the nap alarm on with the options of: 5, 10, 20, 30, 60, 90, 120 minutes.

Once set, the Nap alarm will display on the bottom right of the standby screen as [0\*Time Set\*]. The nap alarm timer will display here how many minutes are left of the nap alarm.

# **Settings: Additional Features**

The following options are available in Configuration settings:

### **Timer**

In 'Configuration' settings, select the option for 'Timer' and a screen with 00:00 will display.

To go up in seconds, click the '>' button (**Ref.6**). To go down in seconds, click the '<' button (**Ref.5**). Hold down the '<' or '>' to move through the timer quickly.

Once you have chosen the correct timer amount, confirm it by pressing down the navigation scroll wheel OK button.

### **Dimmer**

The dimmer button allows you to select two different brightness modes. You can alter the two brightness settings in 'Configuration' settings and selecting the option for 'Dimmer'.

Select 'Power Save' mode to change one of your brightness levels with the choice of up to 20 levels. When there is no activity of the radio for 15 seconds, this lower brightness level will set until a button is clicked and the 'Turn on' setting will activate.

Select 'Turn On' mode to be the brightness for when the radio is active and in use.

### **Software Update**

Will show here if a software update is available for the radio. If one is available, please select for the update to initiate.

### **Reset to default**

Select this option to reset your radio and revert all of the settings and presets made.

Confirm that you would like to reset the unit and its settings by selecting 'Yes'.

### **Sleep Timer**

To set a sleep timer, select the 'Sleep' button on the unit (**Ref.4**) and press repeatedly to switch between sleep times - these will display on the top right of the display screen.

There is an option between 15, 30, 60, 90, 120, 150, 180 minutes. Once this has been selected, the timer amount and a sleep image will show on the top right of the radio screen.

To turn Sleep off, simply keep selecting the 'Sleep' button until the function is removed from the display screen, or 'Turn Off' in configuration settings.

# **Remote Control App**

To begin controlling your radio via a remote control app on your smart phone or tablet, you can download the 'Air Music Control App' in your device's app store.

Firstly, ensure that your phone or tablet is connected to the same WiFi as the radio.

Alternatively, go to Configuration Settings > Device, for the following options:

**1) Rename (AirMusic) -** Select this to rename your device.

**2) AirMusic Control App -** Select this to show two QR codes one for Apple devices, and one for Android. Scan the relevant code to download from the App store on your phone or tablet.

Once the app is downloaded, open the app and ensure that your radio is switched on and out of standby mode. The app should then automatically connect to your Majority internet radio. You can now begin adjusting settings and navigating around your radio.

# **Additional Setting Options**

**Time display -** Select Analog or Digital

**Language -** Select your chosen language within the list

**Display -** Choose the display to be Colour or Monochrome

**Power management - Select this to configure the radio to go** into standby mode automatically after a set time of inactivity or if there is no WiFi signal. Select turn off to ignore this function.

**Buffer** - Configure the buffer time of the music playback: 2/4/8/ seconds.

**Weather -** Activate/deactivate the weather forecast for the standby display. Choose your preferred temperature unit and enter your location. This will then display in the clock display on the standby screen every 10 seconds.

**Local radio setup -** Manually set up your location for Local radio rather than allowing the radio to Auto Detect.

**Playback setup -** Select the playback mode of the Media Centre: OFF, Repeat All, Repeat One or Shuffle.

**Device -** Default name for DLNA is "AirMusic". You can rename the device for DLNA setup.

**Equaliser -** Default equaliser is normal. You may change it to Flat, Jazz, Rock, Soundtracks, Classical, Pop, or News.

**Resume when power on - Turn off the function for the radio** to resume when powered on. Instead, the screen will remain in main menu.

# **Troubleshooting**

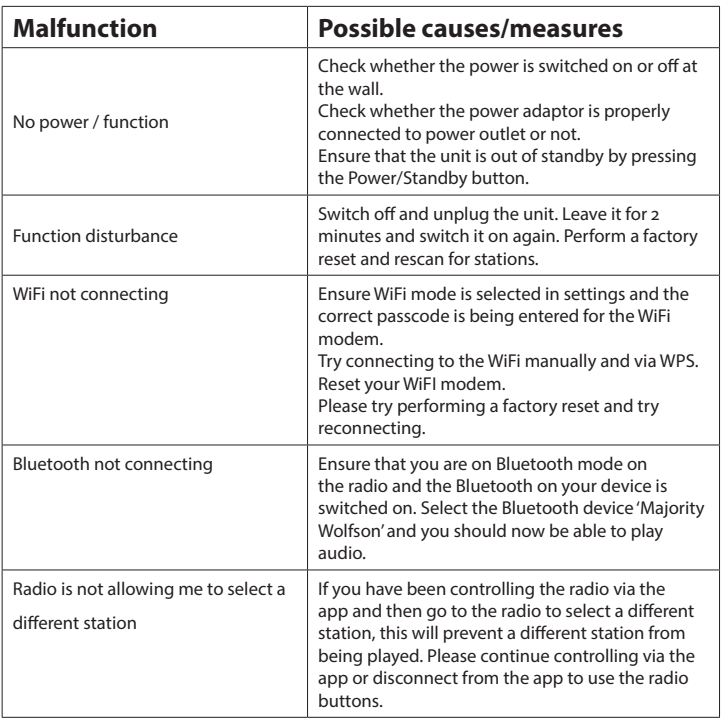

# **Specifications**

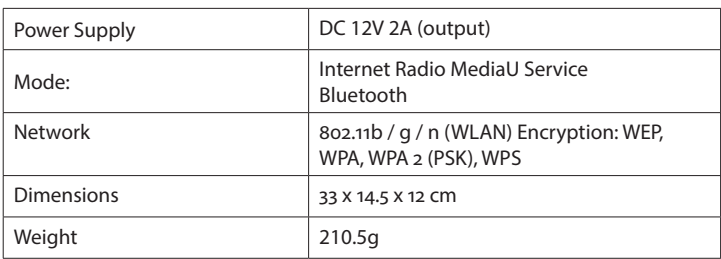

### **Warranty**

All products come with a standard 12 month warranty. All items must be registered on **www.majorityradios.co.uk** for the warranty to be valid. Once on the web page, use the menu to nd "Register Your Product". You will also be given the chance to extend your warranty for an additional 24 months, free of charge.

#### **1. Read these instructions.**

- 2. Keep these instructions. Instructions are also available for download at www.majorityradios.co.uk
- 3. Heed all Warnings
- 4. Follow all instructions
- 5. Do no clean the apparatus near or with water
- 6. Do not block any ventilation openings. Install in accordance with the manufacturer's instructions
- 7. Do not install near any heat sources such as radiators, heat registers, stoves, or other apparatus (including amplifiers) that produce heat.
- 8. Protect the power from being walked on or pinched particularly at plugs, convenience receptacles, and the point where they exit from the apparatus.
- 9. Only use attachments/accessories specified by the manufacturer.
- 10. Unplug this apparatus during light storms or when unused for long periods of time.
- 11. Refer all servicing to qualified service personnel. Servicing is required when the apparatus has been damaged in a way, such as power-supply cord or plug is damaged, liquid has been spilled or objects have fallen into the apparatus, the apparatus has been exposed to the rain or moisture, does not operate normally or has been dropped.
- 12. No naked flame sources, such as lit candles, should be placed on the apparatus.
- 13. Dispose of used electrical products and batteries safely according to your local authority and regulations.

#### **ADDITIONAL WARNINGS**

The apparatus shall not be exposed to dripping or splashing and no objects filled with liquid, such as vases, shall be places on the apparatus. Main plug is used to disconnect device and it should remain readily operable during intended use. In order to disconnect the apparatus from the main mains completely, the mains plug should be disconnected from the main socket outlet completely.

Battery shall not be exposed to excessive heat such as sunshine, fire or the like.

#### **RECYCLING ELECTRICAL PRODUCTS**

You should now recycle your waste electrical goods and in doing so help the environment.

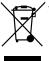

This symbol means an electrical product should not be disposed of with normal household waste. Please ensure it is taken to a suitable facility for disposal when finished with.

**IMPORTANT:** Please read all instructions carefully before use and keep for future reference.

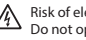

Risk of electric shock. Do not open

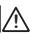

Read all instructions carefully before use and keep for future reference

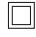

When servicing, use only identical replacement parts

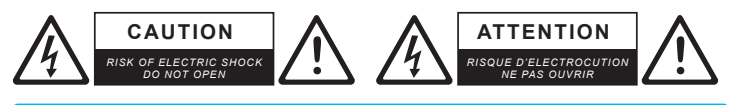

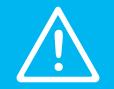

**IMPORTANT:** *Please read all instructions carefully* **!** *before use and keep for future reference*

# MAJORITY

www.majorityradios.co.uk

# **MAJORITY**

# **WOLFSON**

#### **BLUETOOTH INTERNET RADIO**

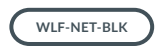

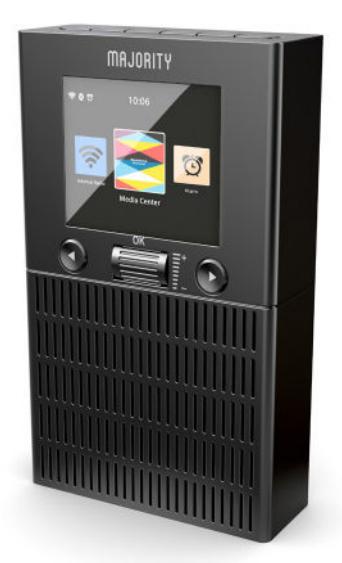

# **Bedienungsanleitung**

# Inhalt

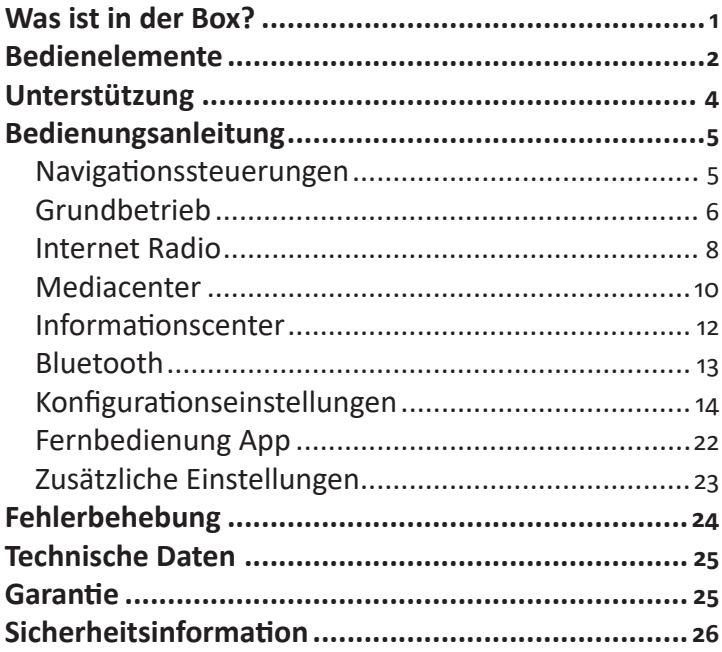

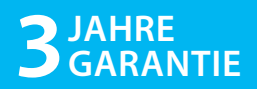

Video-Tutorials ansehen und Ihr Produkt für eine kostenlose 3-jährige Garantie registrieren bei www.majorityradios.de

# Was ist in der Box?

# **Box Inhalt**

- 1. Wolfson Internet Radio
- 2. Gebrauchsanweisung

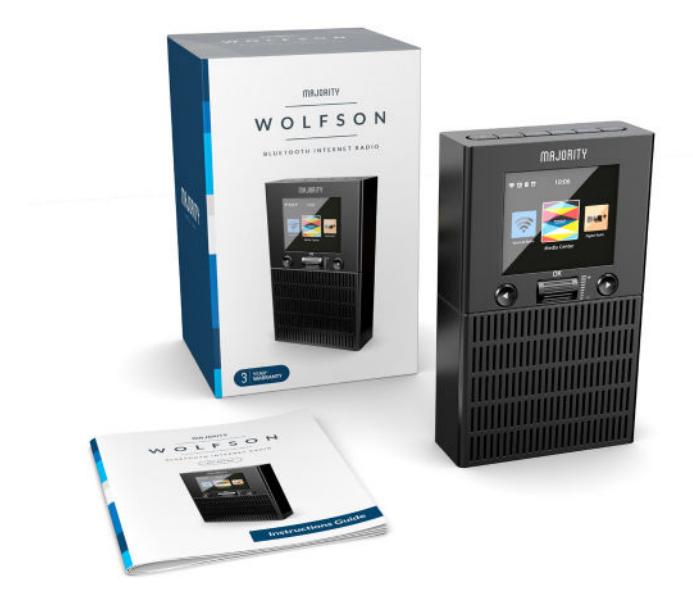

# Bedienelemente

# **Draufsicht (Systemsteuerung)**

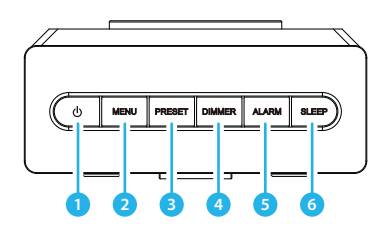

- 1. Standby-Taste
- 2. Menü-Taste
- 3. Voreinstellungs-Taste
- 4. Helligkeitsknopf 5. Alarm-Taste 6. Schlaf Taste

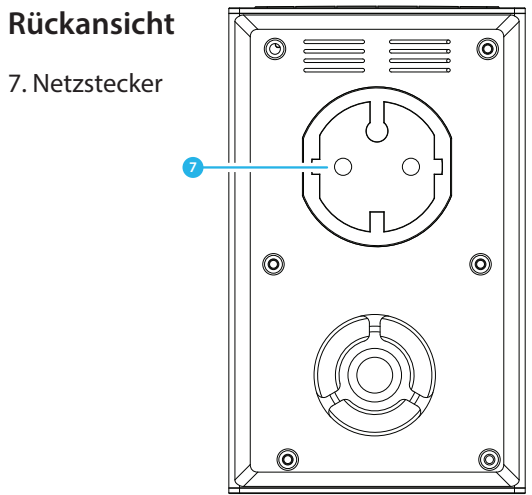

## **Frontansicht**

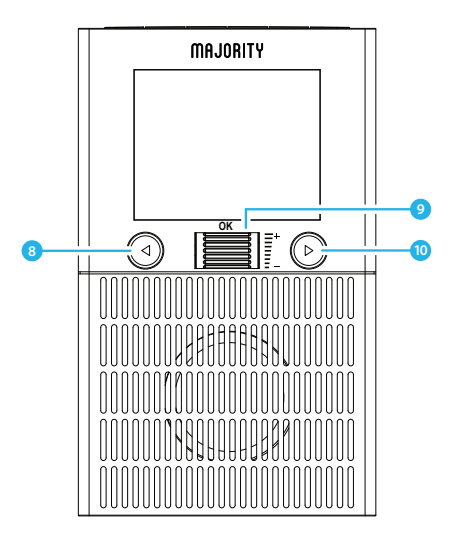

8. Vorherige-Taste 9. Navigation/OK/ Lautstärkeregler

10. Nächste-Taste

# **Unterstützung**

Vielen Dank für Ihren Kauf des Internet-Radios Majority Wolfson.

Befolgen Sie die Anweisungen des Handbuchs, um Ihren neuen Kauf einzurichten und mit den Funktionen zu beginnen.

Wenn Sie weitere Unterstützung bei Ihrem neuen Radio benötigen, wenden Sie sich bitte an unser Support-Team auf der Majority-Website: **https://www.majorityradios.de/support**

### **Navigationssteuerungen**

**Standby-Taste:** Dies sollte verwendet werden, um Ihr Radio ein- und auszuschalten. Auf dem Standby-Bildschirm werden Uhrzeit, Datum und alle programmierten Einstellungen wie Alarme angezeigt.

Um den Standby-Modus auszuschalten, drücken Sie die Standby-Taste, die zum Startbildschirm oder zur letzten Funktion, die Sie vor dem Standby-Modus verwendet haben, gebracht werden soll.

**Navigation/OK/Lautstärkeregler:** Scrollen Sie nach oben oder unten, um durch die Auswahlmöglichkeiten zu scrollen, und drücken Sie die Scroll-Taste nach unten, um die Auswahl zu bestätigen.

Mit dieser Bildlaufleiste können Sie die Lautstärke ändern, wenn Sie sich auf dem Wiedergabebildschirm des Radiosenders befinden.

**Menütaste:** Wählen Sie die Menütaste, um den Hauptmenübildschirm anzuzeigen und durch die Audiooptionen wie Lokalradio, Internetradio, Medienzentrum, Informationszentrum, Bluetooth und Konfigurationseinstellungen zu navigieren.

Verwenden Sie die Menütaste, um die vorgenommenen Einstellungen zu löschen.

**Voreinstellungs-Taste:** Halten Sie die PRESET-Taste im Internet-Radiomodus gedrückt, um einen Sender als voreingestellten Favoriten einzustellen. Drücken Sie die Taste, um Stationen abzurufen.

# **Grundbetrieb**

Bitte beachten Sie, dass sich die Anweisungen in diesem Handbuch auf die Optionsschalternummer beziehen, z.B. (**Ref.\*Nummer\***) gemäß den Diagrammen auf den Seiten 2-3.

### **Inbetriebnahme Ihres Internet-Radios**

Stecken Sie den Netzstecker des Geräts (**Ref.7**) in ein Stromnetz. Sobald das Gerät an das Stromnetz angeschlossen ist, schaltet es sich ein und zeigt "MAJORITY" an, während es sich lädt. Im nächsten Schritt können Sie die Standardsprache des Radioadapters ändern.

Nach dem "MAJORITY" bildschirm können Sie die gewünschte Sprache auswählen, indem Sie mit dem Navigationsscrollrad (**Ref.9**) scrollen, bis die gewünschte Sprache markiert ist. Wählen Sie Ihre Sprache, indem Sie die OK-Taste des Scrollrads gedrückt halten.

Wenn Sie Ihr Radio zum ersten Mal benutzen, haben Sie die Möglichkeit, Ihr WLAN so einzustellen, dass es Internet Radio mit der Meldung "Möchten Sie das Netzwerk jetzt konfigurieren?" überträgt. Wenn Sie JA wählen, beginnt Ihr Radio, nach Netzwerken in der Nähe zu suchen, mit denen Sie eine Verbindung herstellen können.

Wenn Sie NEIN wählen, können Sie dies später in den Konfigurationseinstellungen einstellen.

### **Manuelle WLAN Einstellung**

Wenn Sie JA wählen, können Sie das gewählte WLAN-Netzwerk auswählen und das WLAN-Passwort im nächsten Bildschirm eingeben. Geben Sie Buchstaben/Zahlen ein, indem Sie mit dem Scrollrad (Ref.9) scrollen, bis die richtige Ziffer angezeigt wird, und klicken Sie auf ">" (Ref.10), um zur nächsten Ziffer zu gelangen. Drücken Sie nach Abschluss des Vorgangs die OK-Taste des Scrollrads (**Ref.9**) zur Bestätigung.

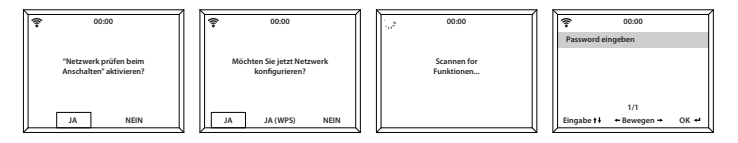

# **WLAN-Network (WPS PBC)**

Wenn Sie beim "Möchten Sie das Netzwerk jetzt konfigurieren? "JA (WPS)" wählen, beginnt Ihr Radio mit der Suche nach WLAN-Verbindungen.

Während diese Option ausgewählt wurde, haben Sie 120 Sekunden Zeit, um auf die WPS-Taste auf Ihrem WLAN-Modem zu klicken, um Ihr WLAN mit Ihrem Radio zu verbinden, ohne dass Sie das Passwort manuell eingeben müssen.

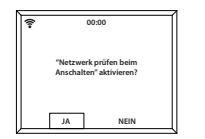

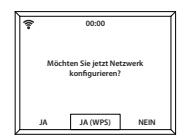

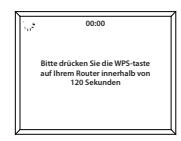

## **Internet Radio**

Gehen Sie zum Hauptmenü-Bildschirm, indem Sie "Menü" (**Ref.2**) und "Internet Radio" auf dem Bildschirm auswählen, indem Sie mit dem Navigationsscrollrad (**Ref.9**) scrollen und durch Drücken der OK-Taste am Scrollrad auswählen.

Wenn Sie sich im Bildschirm "Internet Radio" befinden, stehen Ihnen mehrere Optionen zur Verfügung:

**Mein Favorit**: Hier werden Ihre Lieblingssender gespeichert, damit Sie sie bequem hören können.

**Radiosender/Musik**: Wählen Sie diese Option, um Internet-Radiosender in den Kategorien Global Top 20, Genre, Land/ Ort, Highlight zu durchsuchen. Suchen Sie nach Sendern unter den relevanten Kategorien und wählen Sie die gewünschte Internetstation aus, indem Sie mit dem Einstellrad auswählen.

**Lokalradio**: Das Radio wird automatisch so eingestellt, dass es die besten DAB-Sender Ihres Landes, Top 10-Sender, Alle Sender und eine Vielzahl von Genres in alphabetischer Reihenfolge in Kategorien aufspürt. Wählen Sie die Kategorie, die Sie hören möchten, mit dem Einstellrad (**Ref.9**) und fahren Sie mit dem Surfen fort, bis Sie den gewünschten Sender gefunden haben.

**Sleep Radio**: Wählen Sie aus mehreren Entspannungsgeräuschen.

**History**: Stöbern Sie in den zuletzt gehörten Sendern.

**Service:** Suchen Sie nach einem Internet-Radiosender oder fügen Sie einen neuen Sender hinzu. Um einen neuen Sender zu suchen, wählen Sie "Radiostation suchen", um zum Suchwerkzeug zu gelangen. Scrollen Sie mit dem

Navigationsscrollrad (**Ref.9**), um das ausgewählte Zeichen zu markieren, und klicken Sie auf ">" (**Ref.10**), um zum nächsten Zeichen zu gelangen.

Um zum vorherigen Zeichen zurückzukehren, drücken Sie "<". (**Ref.8**), um sie hervorzuheben. Drücken Sie nach Abschluss der Suche das Navigationsrad (**Ref.9**) nach unten, um die Suche nach dem Internetsender zu starten.

### **Voreinstellung Ihrer Lieblings-Internetstationen**

Wenn Sie den gewünschten Sender gefunden haben, der als Voreinstellung gespeichert werden soll, **halten** Sie die Taste "Voreinstellung" am Radio (**Ref.3**) gedrückt, um zum Bildschirm "Zu meinen Favoriten hinzufügen" zu gelangen.

Scrollen Sie mit dem Navigationsscrollrad (**Ref.9**) zu der Preset-Nummer, unter der Sie den Sender speichern möchten, und wählen Sie Ihre Preset-Nummer aus, indem Sie die OK-Taste am Scrollrad gedrückt halten.

**Bitte beachten Sie: Wenn ein Sender bereits voreingestellt ist, können Sie mit dem Radio keine doppelte Voreinstellung vornehmen.**

### **Abrufen Ihrer Lieblings-Internetstationen**

Um Ihre voreingestellten Lieblingssender anzuzeigen, drücken Sie die Taste "Preset" am Gerät (**Ref.3**) (nicht gedrückt halten), um durch Ihre Favoriten zu blättern.

Wählen Sie den Sender, den Sie abspielen möchten, indem Sie die OK-Taste am Scrollrad gedrückt halten (**Ref.9**). Die Station beginnt dann mit der Wiedergabe.

# **Mediacenter**

Wählen Sie "Mediacenter" auf dem Hauptbildschirm, indem Sie das Rad drehen und das Einstellrad drücken (**Ref.9**).

### **UPnP:**

Universal Plug and Play ermöglicht es Ihnen, sich mit anderen Geräten zu verbinden, um Ihre Musik abzuspielen, wie z.B. PCs (Windows Media Player), Handys (GooglePlay) und andere Geräte.

Nachdem Sie UPnP ausgewählt haben, wählen Sie das Radio von Ihrem Gerät aus, das Sie verbinden möchten, und von Ihrem Telefon aus müssen Sie möglicherweise das Radio auswählen.

Sowohl Ihr Gerät als auch das Wolfson-Radio müssen mit demselben WLAN-Netzwerk verbunden sein.

Drücken der OK-Taste am Scrollrad auswählen dem Sie Musik oder Medien abspielen möchten, auf dem Radio-Bildschirm in den UPnP-Einstellungen aus.

Wenn Sie auf dem freigegebenen Gerät Ordner eingerichtet haben, können Sie mit dem Sie mit dem Navigationsscrollrad (**Ref.9**) scrollen und die Auswahl mit dem Wählrad bestätigen.

# **Meine Playlist:**

Sie können eine Wiedergabeliste mit Lieblingsmusik oder -medien aus UPnP erstellen. Wenn Sie die Medien wiedergeben, halten und drücken der OK-Taste am Scrollrad auswählen um es in 'Meine Wiedergabeliste' zu speichern.

Greifen Sie über das Mediencenter auf die Funktion 'Meine Wiedergabeliste' zu.

## **Wiedergabeliste löschen:**

Wenn Sie eine Wiedergabeliste über eine UPnP-Verbindung erstellt haben, können Sie diese Option auswählen, um die Wiedergabeliste zu löschen. Wählen Sie mit dem Einstellrad die Option 'Meine Playlist löschen'.

Das Radio zeigt daraufhin 'Löschen bestätigen? ' Wählen Sie JA, um Ihre Playlist mit dem Einstellrad zu löschen.

### **Mein Media U:**

In den Konfigurationseinstellungen besteht die Möglichkeit, ein MediaU-Account über die Website **http://www.mediayou.net/**  anzuschließen.

Vergewissern Sie sich, dass WLAN mit dem Radio verbunden ist, und beziehen Sie dann die drahtlose MAC-Adresse des Funkgeräts über Informationszentrum > Systeminformationen > Drahtlose Informationen. Geben Sie diese Adresse auf der MediaU-Website ein, damit das Radio Ihr Konto synchronisieren kann.

Wenn dies erfolgreich konfiguriert ist, können Sie Ihre eigenen MediaU Stationsplaylisten speichern und ansehen.

# **Informationscenter**

Wählen Sie auf dem Hauptbildschirm "Informationszentrum", indem Sie mit dem Navigationsscrollrad (**Ref.9**) oder mit den Tasten "<" und ">" (**Ref.8/10**) scrollen. Wählen Sie diese Option, indem Sie die OK-Taste am Scrollrad gedrückt halten.

**Wetterinformationen:** Um die Wetterinformationen für einen gewünschten Ort anzuzeigen, wählen Sie zunächst den Kontinent aus, indem Sie mit dem Navigations-Scrollrad (**Ref.9**) scrollen und auswählen. Wählen Sie anschließend das Land, gefolgt von der Stadt.

Sobald Sie eine Stadt ausgewählt haben, werden folgende Informationen angezeigt: aktuelle Temperatur, Wettersymbolbild, ungefähre Temperaturspanne für die nächsten 5 Tage.

**Finanzinformationen**: Wählen Sie aus einer Reihe von Börsenindizes aus der ganzen Welt. Blättern und Auswählen mit dem Einstellrad.

**Systeminformationen**: Zeigen Informationen zur Systemversion und zur drahtlosen Verbindung an. Wenn drahtlose Informationen ausgewählt werden, können Informationen wie z.B. die Signalstärke von WLAN gefunden werden.

# **Bluetooth**

Wählen Sie auf dem Hauptbildschirm "Bluetooth", indem Sie mit dem Navigationsscrollrad (**Ref.9**) oder mit den Tasten "<" und ">" (**Ref.8/10**) scrollen. Wählen Sie diese Option, indem Sie die OK-Taste am Scrollrad gedrückt halten.

Gehen Sie zu den Geräteeinstellungen, um Ihr Gerät über Bluetooth mit dem Radio zu verbinden.

Das Gerät des Internetradios wird als 'Majority Wolfson' angezeigt. Wählen Sie dieses Radio zum Anschließen aus, und Ihr Radio sollte 'Connected' (Angeschlossen) ertönen.

Wählen Sie den gewünschten Track auf Ihrem Gerät aus und spielen Sie ihn ab.

Steuern Sie die Audiowiedergabe über Ihr Gerät und nicht über die Navigationstasten des Radios.

# **Konfigurationseinstellungen**

**Gehen Sie zum Hauptmenübildschirm, indem Sie 'Menu' (Ref.3) wählen und dann 'Konguration', um durch eine Reihe von Einstellungen zu blättern.** 

**Netzwerk**: Wählen Sie diese Option für WLAN und Netzwerkoptionen aus.

### **Drahtlose Netzwerkkonfiguration**

In den Netzwerkeinstellungen können Sie eine WLAN-Verbindung einrichten, indem Sie Drahtlose Netzwerkkonfiguration auswählen. Das Radio beginnt dann mit der Suche nach verfügbaren WLAN-Verbindungen.

Suchen Sie Ihre WLAN-Verbindung und durch Drücken der OK-Taste am Scrollrad auswählen (**Ref.9**). Nach der Auswahl müssen Sie möglicherweise das WLAN-Passwort eingeben. Um Buchstaben/Ziffern einzugeben, Sie mit dem Navigationsscrollrad (Ref.9) scrollen, bis die richtige Ziffer angezeigt wird, und klicken Sie auf '>' (**Ref.10**), um zur nächsten Ziffer zu wechseln. Drücken Sie die Taste '<' (Ref.8), wenn Sie zur vorherigen Ziffer zurückkehren möchten. Wenn Sie fertig sind, durch Drücken der OK-Taste am Scrollrad auswählen (**Ref.9**).

Sobald Ihr WLAN angeschlossen ist, gelangen Sie zum Bildschirm Hauptmenü und das WLAN-Signal erscheint in weißer Farbe in der linken oberen Ecke.

**Bitte beachten Sie: Das WLAN-Passwort unterscheidet Großund Kleinschreibung.**

# **Manuelle WLAN Einstellung**

Wenn Sie JA wählen, können Sie das von Ihnen gewählte WLAN-Netzwerk auswählen und im nächsten Bildschirm das WLAN-Passwort eingeben. Geben Sie Buchstaben/Zahlen ein, indem Sie mit dem Navigationsscrollrad scrollen (**Ref.9**), bis die richtige Ziffer angezeigt wird, und klicken Sie dann auf '>' (**Ref.10**), um zur nächsten Ziffer zu wechseln. Wenn Sie fertig sind, durch Drücken der OK-Taste am Scrollrad auswählen.

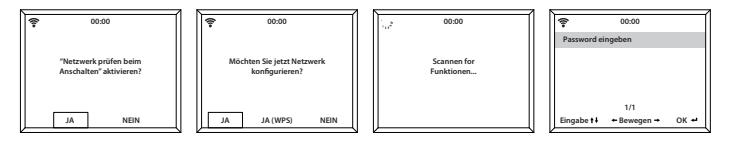

# **WLAN-Netwerk (WPS PBC)**

Wenn Sie beim "Möchten Sie das Netzwerk jetzt konfigurieren? "JA (WPS)" wählen, beginnt Ihr Radio mit der Suche nach WLAN-Verbindungen.

Während diese Option ausgewählt wurde, haben Sie 120 Sekunden Zeit, um auf die WPS-Taste auf Ihrem WLAN-Modem zu klicken, um Ihr WLAN mit Ihrem Radio zu verbinden, ohne dass Sie das Passwort manuell eingeben müssen.

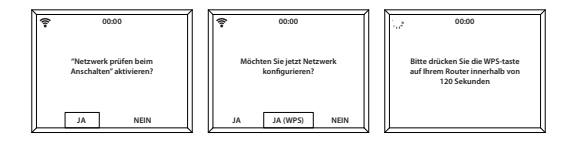

# **Einstellungen: Datum und Zeit**

# **Datum und Zeit manuell einstellen**

Es besteht die Möglichkeit, die Uhrzeit und das Datum manuell einzustellen, anstatt die automatische Erkennung zu verwenden.

Gehen Sie zu den Einstellungen unter 'Konfiguration' und wählen Sie 'Datum und Uhrzeit' sie mit dem Navigationsscrollrad (**Ref.9**) scrollen und durch Drücken der OK-Taste am Scrollrad auswählen.

Wählen Sie mit dem Einstellrad 'Datum und Zeit' und wählen Sie 'Manuell Einrichtung'.

Ändern Sie den Tag, indem Sie das Zeichen markieren und mit dem Einstellrad zur gewünschten Einheit blättern. Wenn Sie die richtige Einheit gefunden haben, klicken Sie auf '>' (**Ref.10**), um zum Monat zu wechseln. Setzen Sie diesen Prozess mit dem Jahr, der Stunde und den Minuten fort.

Wenn die manuelle Einstellung abgeschlossen ist durch Drücken der OK-Taste am Scrollrad auswählen (**Ref.9**).

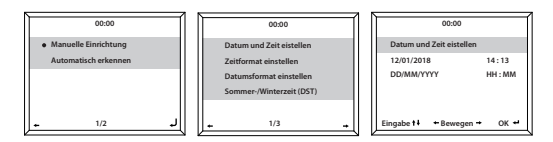

Um das Format des Datums und der Uhrzeit zu ändern, einschließlich der Einstellung einer 12-Stunden- oder 24-Stunden-Uhr, können Sie diese Einstellungen unter den Optionen "Setze Zeitformat" und "Setze Datumsformat" in dieser Option "Konfigurationseinstellung" ändern.

### **Einstellungen: Weckeinstellungen**

### **Weckzeit 1/ Weckzeit 2 einstellen**

Um eine Weckzeit für Ihr Radio einzustellen, gehen Sie zu den Einstellungen für die Konfiguration und blättern Sie durch, um "Wecker" auszuwählen, oder klicken Sie auf die Schaltäche 'Alarm' auf der Radios (**Ref.5**).

Wählen Sie danach Weckzeit 1 oder Weckzeit 2, markieren Sie ' Einschalten' und wählen Sie diese Option (**Ref.9**).

Wählen Sie 'Wiederholen', um die Regelmäßigkeit des Alarms mit dem Navigationsscrollrad (**Ref.9**) zu wählen. Sie können zwischen 'Jedem Tag', 'Einmalig' oder 'einzelnen Tagen' wählen, an denen der Alarm ertönt. Wenn Sie Ihre Auswahl getroffen haben, drücken Sie die Taste '<' (**Ref.8**), um zu den anderen Alarmeinstellungen zurückzukehren.

Wählen Sie 'Zeit' und drehen Sie das Rad, um die Weckzeit hervorzuheben. Wenn Sie die gewünschte Stunde gefunden haben, drücken Sie die Taste '>' (**Ref.10**), um die Minuten zu ändern. Wenn die Minuten auf den richtigen Wert eingestellt sind, Drücken der OK-Taste am Scrollrad auswählen (**Ref.9**), um die Eingabe zu bestätigen und zu den Alarmeinstellungen zurückzukehren.

17 Scrollen Sie nun nach unten und wählen Sie mit dem Navigationsscrollrad "Sound:". Sie können nun zwischen Piepton, Melodie, Internetradio oder USB wählen. Wenn Sie Ihren Weckton als Internetradio einstellen, werden Sie nun durch die voreingestellten Lieblingssendergeführt. Wählen Sie mit dem Einstellrad die gewünschte Weckstation aus.Das Wecksymbol wird nun auf dem Standby-Display angezeigt.

# Bedienungsanleitung

# **Einstellungen: Weckeinstellungen Funktionen**

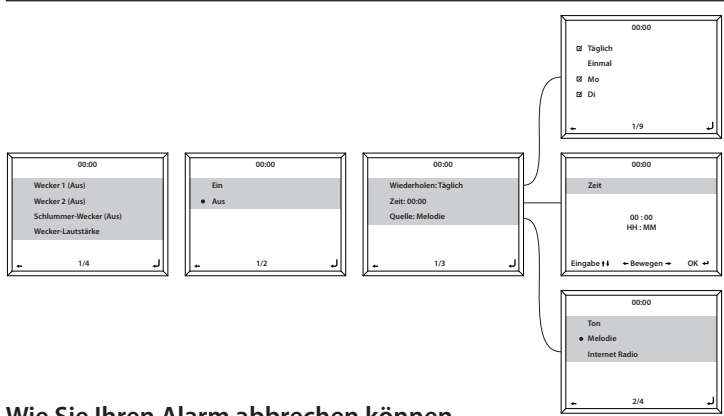

### **Wie Sie Ihren Alarm abbrechen können**

Um den Alarm abzubrechen, wählen Sie in den Konfigurationseinstellungen oder mit der Weckertaste (Ref.5) "Alarm" und wählen Sie den Alarm aus, den Sie ausschalten möchten.

Sobald der Alarm ausgewählt ist, haben Sie die Möglichkeit, den Alarm auszuschalten oder einzuschalten. Markieren Sie die Option "Ausschalten" und bestätigen Sie die Auswahl mit dem Navigationsscrollrad (Ref.9).

### **So schalten Sie den Wecker aus, wenn Sie einen Ton hören**

Wenn der Alarm ertönt, wählen Sie die Taste 'Alarm' (Ref.5) oder 'Standby' (Ref.1), damit der Alarm gestoppt wird. Wenn Sie den Alarm als mehr als "Einmal" eingestellt haben, bleibt das Alarmsymbol auf dem Hauptbildschirm erhalten.

### **Wie man den Wecker auf schlummern stellt**

Wenn Ihr Wecker ertönt, durch Drücken der OK-Taste am Scrollrad auswählen (**Ref.9**), um den Ton zu stoppen und in den Schlummer-Modus zu schalten. Die Snooze-Funktion sorgt dafür, dass das Radio in 5 Minuten wieder ertönt.

Wenn der Alarm erneut ertönt, stoppen Sie den Snooze-Alarm, indem Sie auf 'Standby' (Ref.1) oder 'Alarm' (Ref.5) drücken.

### **Kurzschlafalarm**

Nach Auswahl von "Alarm" unter "Konfiguration" oder der Taste "Alarm" (Ref.5) auf der Vorderseite des Radios wählen Sie "NAP-Alarm". Wählen Sie, wie viele Minuten Sie den Kurzschlafalarm einschalten möchten, mit den Optionen: 5, 10, 20, 30, 60, 90, 120 Minuten.

Deaktivieren Sie den Alarm, indem Sie zu den Nap-Alarm-Einstellungen gehen und auf 'AUS' schalten.

### **Alarmlautstärke**

Ändern Sie die Lautstärke des Alarms, indem Sie in den Konfigurationseinstellungen auf die Option "Alarm" gehen oder indem Sie auf "Alarm" (Ref.5) auf der Vorderseite des Radios drücken.

Scrollen Sie zu der Option für "Alarmlautstärke" und ändern Sie die Alarmlautstärke mit den Tasten '<' und '>' (**Ref.8/10**). Wenn Sie die richtige Lautstärke gewählt haben, warten Sie einige Sekunden und das Radio kehrt automatisch zu den Alarmeinstellungen zurück.

# **Einstellungen: Andere Funktionen**

Die folgenden Optionen stehen in den Konfigurationseinstellungen zur Verfügung:

### **Timer**

Wählen Sie in den Einstellungen unter "Konfiguration" die Option "Timer" und es erscheint ein Bildschirm mit 00:00 Uhr.

Um in den Sekunden schnell nach oben zu gelangen, klicken Sie auf die Schaltäche '>' (**Ref.10**). Um in den Sekunden schnell nach unten zu gehen, klicken Sie auf die Schaltäche '<' (**Ref.8**). Halten Sie die Tasten '<' oder bzw. '>' gedrückt, um sich schnell durch den Timer zu bewegen.

Wenn Sie den richtigen Timerwert gewählt haben, durch Drücken der OK-Taste am Scrollrad auswählen (**Ref.9**).

### **Dimmer**

Mit der Dimmertaste können Sie zwischen zwei verschiedenen Helligkeitsstufen wählen. Sie können die beiden Helligkeitseinstellungen in den Einstellungen von 'Konfiguration' und in der Auswahl der Option für 'Dimmer' ändern. Wählen Sie den Modus "Energiesparmodus", um die Helligkeit für den Fall einzustellen, dass das Radio 15 Sekunden lang nicht aktiv ist. Diese geringere Helligkeitsstufe wird so lange eingestellt, bis eine Schaltäche angeklickt wird und die Einstellung "Einschalten" aktiviert wird.

### **Software-Aktualisierung**

Zeigt an, ob ein Software-Update für das Radio verfügbar ist. Falls vorhanden, wählen Sie bitte das zu initiierende Update aus.

### **Auf Werkseinstellung zurücksetzen**

Wählen Sie diese Option, um Ihr Radio zurückzusetzen und alle vorgenommenen Einstellungen und Voreinstellungen rückgängig zu machen.

Bestätigen Sie, dass Sie das Gerät und seine Einstellungen zurücksetzen möchten, indem Sie mit dem Navigationsscrollrad (**Ref.9**) "Ja" wählen.

# **Einschlaf-Timer**

Um einen Einschlaf-Timer einzustellen, wählen Sie die Taste "Sleep" (**Ref.6**) und drücken Sie wiederholt, um zwischen den Schlaf-Zeiten oben rechts auf dem Bildschirm umzuschalten. Es gibt eine Option zwischen 15, 30, 60, 90, 90, 120, 150, 180 Minuten.

Um den Ruhemodus auszuschalten, drücken Sie mehrmals, bis der Timer nicht mehr vorhanden ist.

Alternativ können Sie auch einen Sleep-Timer in den Einstellungen unter "Konfiguration" einstellen und die Option für "Sleep-Timer" auswählen.

Sobald dies ausgewählt wurde, werden der Timerwert und ein Standbild oben rechts auf dem Radio-Bildschirm angezeigt.

# **Fernbedienung App**

Um mit der Steuerung Ihres Radios über eine Fernsteuerungs-App auf Ihrem Smartphone oder Tablet zu beginnen, können Sie die "Air Music Control App" im App Store Ihres Geräts herunterladen.

Alternativ können Sie für die folgenden Optionen zu Konfigurationseinstellungen > Gerät gehen:

**1) Umbenennen (AirMusic) -** Wählen Sie dies, um Ihr Gerät umzubenennen.

**2) AirMusic Control App -** Wählen Sie diese Option, um zwei QR-Codes anzuzeigen - einen für Apple-Geräte und einen für Android. Scannen Sie den relevanten Code zum Herunterladen aus dem App Store auf Ihrem Telefon oder Tablet.

Sobald die App heruntergeladen wurde, öffne die App und vergewissere dich, dass dein Radio ein- und ausgeschaltet ist. Die App sollte sich dann automatisch mit Ihrem Internet-Radio verbinden. Sie können nun mit der Anpassung der Einstellungen und Navigation im Radio beginnen.

# **Zusätzliche Einstellungen**

**Zeitanzeige –** Wählen Sie Analog oder Digital

**Sprache –** Wählen Sie Ihre gewünschte Sprache aus der Liste

**Anzeige -** Wählen Sie die Anzeige als Farbe oder Monochrom aus.

**Energieverwaltung -** Wählen Sie diese Option, um das Radio automatisch in den Standby-Modus zu versetzen nach einer eingestellten Inaktivitätszeit oder wenn es kein WLAN-Signal gibt. Wählen Sie Ausschalten, um diese Funktion zu ignorieren.

**Buffer - Konfigurieren Sie die Pufferzeit der Musikwiedergabe:** 2/4/8/ Sekunden.

**Wetter -** Aktivierung/Deaktivierung der Wettervorhersage für die Standby-Anzeige. Wählen Sie Ihre bevorzugte Temperatureinheit un geben Sie Ihren Standort ein. Dies wird dann in der Uhranzeige auf dem Display alle 10 Sekunden auf den Standby-Bildschirm angezeigt.

**Lokalradio einstellen -** Richten Sie Ihren Standort manuell für Lokalradio ein, anstatt das Radio automatisch erkennen zu lassen.

**Wiedergabeeinstellung -** Wählen Sie den Wiedergabemodus des Mediums aus. Mitte: AUS, Alle wiederholen, Einmalig wiederholen oder Shuffle

**Gerät -** Der Standardname für DLNA ist "AirMusic". Sie können den Namen des Geräts für die DLNA-Einrichtung umbenennen.

**Entzerrer -** Der Standard-Equalizer ist normal. Sie können ihn ändern in Flat, Jazz, Rock, Soundtracks, Klassik, Pop oder News.

**Wiederaufnahme beim Einschalten -** Ausschalten der Funktion des Radios, um beim Einschalten fortzufahren. Statt dessenbleibt der Bildschirm in der Anzeige Hauptmenü.

# **Fehlerbehebung**

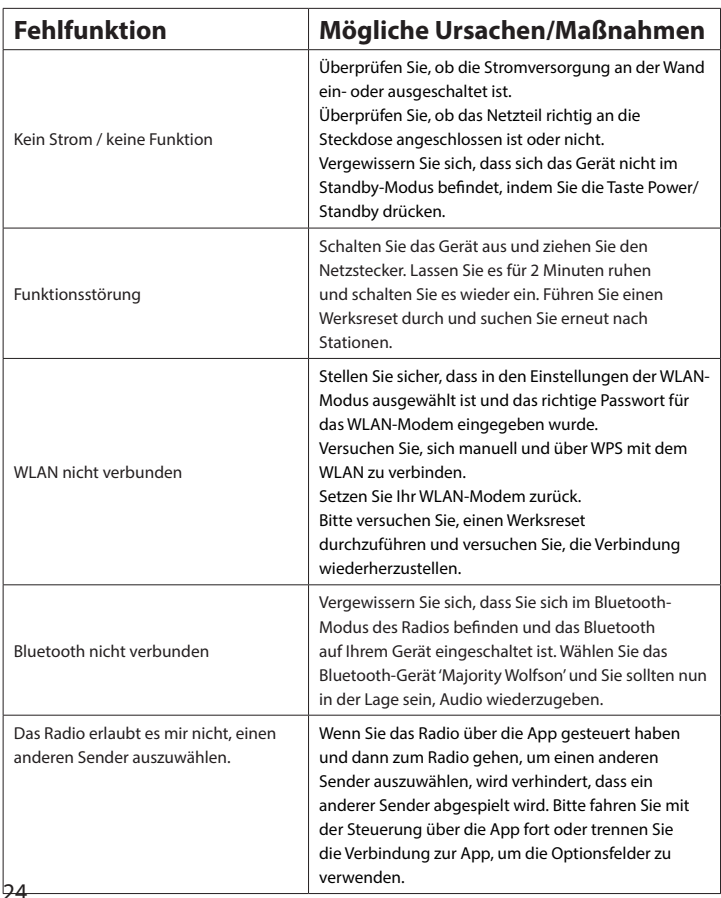

# **Technische Daten**

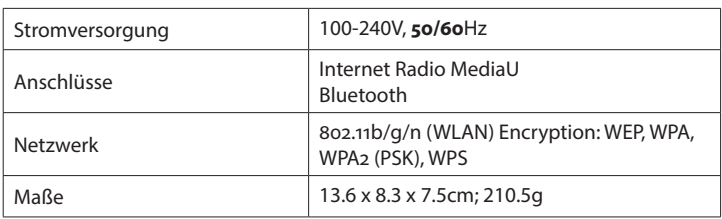

### **Garantie**

Alle Produkte werden mit einer Standardgarantie von 12 Monaten geliefert. Alle Artikel müssen auf **www.majorityradios.de** registriert sein, damit die Garantie gültig ist. Wenn Sie sich auf der Webseite befinden, finden Sie im Menü "Produkt registrieren". Sie erhalten auch die Chance, Ihre Garantie um weitere 24 Monate kostenlos zu verlängern.

#### **1. Lesen Sie diese Anleitung.**

2. Bewahren Sie diese Anleitung auf. Anleitungen stehen auch zum Download unter

www.majorityradios.co.uk zur Verfügung.

3. Beachten Sie alle Warnungen.

4. Befolgen Sie alle Anweisungen.

5. Reinigen Sie das Gerät nicht in der Nähe von oder mit Wasser.

6. Nur mit einem trockenen Tuch reinigen.

7. Blockieren Sie keine Lüftungsöffnungen. In

Übereinstimmung mit den Anweisungen des Herstellers installieren.

8. Installieren Sie es nicht in der Nähe von Wärmequellen, wie Heizkörpern, Heizregistern, Öfen oder anderen Geräten (einschließlich Verstärkern), die Wärme erzeugen.

9. Schützen Sie das Netzkabel vor dem Betreten oder Einklemmen vor allem an Steckern, Steckdosen und dem Punkt, an dem sie aus dem Gerät austreten. 10. Verwenden Sie nur vom Hersteller empfohlene Zusatzgeräte / Zubehörteile.

11. Ziehen Sie den Netzstecker bei Gewittern aus der Steckdose oder wenn Sie das Gerät längere Zeit nicht benutzen.

12. Verweisen Sie alle Wartungsarbeiten an qualifiziertes Servicepersonal.

Die Wartung ist erforderlich, wenn das Gerät in irgendeiner Weise beschädigt wurde, z. B. das Netzkabel oder der Stecker beschädigt ist, Flüssigkeit verschüttet wurde oder Gegenstände in das Gerät gefallen sind, das Gerät Regen oder Feuchtigkeit ausgesetzt war, nicht normal funktioniert oder fallen gelassen wurde. 13. Keine nackten Flammenquellen , wie z. B.

angezündete Kerzen, sollten auf das Gerät gestellt werden.

14. Entsorgen Sie gebrauchte elektrische Produkte und Batterien entsprechend Ihren örtlichen Behörden und Vorschriften.

#### **ZUSÄTZLICHE WARNHINWEISE**

Das Gerät darf keinen Tropfen oder Spritzwasser ausgesetzt werden, und es dürfen keine mit Flüssigkeit gefüllten Gegenstände, wie Vasen, auf das Gerät gestellt werden.

Der Hauptstecker dient zum Trennen des Gerätes und sollte während des bestimmungsgemäßen Gebrauchs gut betrieben werden. Um das Gerät vollständig vom Netz zu trennen, muss der Netzstecker vollständig aus der Steckdose gezogen werden.

Der Akku darf nicht übermäßiger Hitze wie Sonnenschein, Feuer oder dergleichen ausgesetzt werden.

#### **RECYCLING ELEKTRISCHER PRODUKTE**

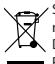

Sie sollten jetzt Ihre Abfall-Elektrowaren recyceln und dabei die Umwelt unterstützen. Dieses Symbol bedeutet, dass ein elektrisches Produkt nicht mit normalem Hausmüll entsorgt werden darf. Bitte stellen Sie sicher, dass es zu

einer geeigneten Einrichtung zur Entsorgung gebracht wird, wenn es nicht mehr verwendet wird.

**WICHTIG**: Bitte lesen Sie alle Anweisungen sorgfältig vor Gebrauch durch und bewahren Sie sie zum späteren Nachschlagen auf.

Risiko eines Elektroschocks.

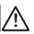

Nicht öffnen.

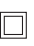

Lesen Sie alle Anweisungen sorgfältig vor Gebrauch durch und bewahren Sie sie zum späteren Nachschlagen auf.

Bei der Wartung nur identische Ersatzteile verwenden.

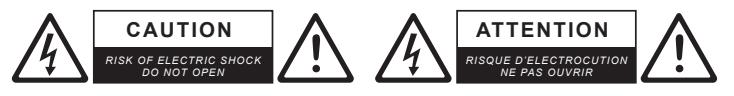

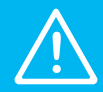

**WICHTIG: Bitte lesen Sie die Gebrauchsanweisung sorfältig vor Gebrauch durch und bewahren Sie sie zur späteren Verwendung auf.**

# MAJORITY

www.majorityradios.de